## E-Mail versenden

## Sendung ausführen

❶ Wenn das Display dunkel ist, muss das Gerät zuerst in den Bereitschaftszustand wechseln. Drücken Sie hierzu die Taste **ENERGIESPAREN**.

❷ Legen Sie Ihre Dokumente auf das Vorlagenglas oder in den Vorlageneinzug.

❸ Tippen Sie auf der Startseite auf das Symbol **SENDEN**.

❹ Wählen Sie den Empfänger aus.

#### **Aus dem Adressbuch:**

Tippen Sie auf das **ADRESSBUCH-SYMBOL** im Feld der Zieleingabe. Aktivieren Sie den Kontrollkasten links, um ein Ziel aus der Liste zu wählen. Tippen Sie auf  $Q$ , um ein Ziel zu suchen. Geben Sie den zu suchenden Namen ein. Bestätigen Sie mit **OK**.

Eine detaillierte Suche ist über die Taste **FILTERN** möglich.

Wiederholen Sie die Schritte zum Senden an mehrere Empfänger.

### **Eingabe einer E-Mail-Adresse:**

Tippen Sie auf das weiße Feld **ZIEL EINGEBEN** oder das Symbol. Bestätigen Sie die Auswahl **E-MAIL**. Geben Sie die E-Mail-Adresse über die angezeigte Tastatur ein. Bestätigen Sie mit **OK**.

Zum Senden an mehrere Empfänger tippen Sie auf **NÄCHSTES ZIEL**.

#### **Eingabe einer Faxnummer:**

Tippen Sie auf das weiße Feld **ZIEL EINGEBEN** oder das Symbol. Bestätigen Sie die Auswahl **FAX**. Geben Sie die Faxnummer ein. Bestätigen Sie mit **OK**.

❺ Lösen Sie die Sendung mit der Taste **START** aus.

### Scanart wählen

❶ Tippen Sie auf der Startseite auf das Symbol **SENDEN**.

❷ Tippen Sie auf **BASIS**. Nehmen Sie Ihre Einstellungen vor.

 $\bullet$  Tippen Sie auf Pfeil runter  $\vee$ , um weitere Einstellungen anzuzeigen.

❹ Nehmen Sie die gewünschten Einstellungen vor, indem Sie das entsprechende Menü öffnen.

❺ Bestätigen Sie mit **OK**.

❶ Tippen Sie auf der Startseite auf das Symbol **SENDEN**.

❷ Tippen Sie auf **BASIS**.

Öffnen und ändern Sie eine Einstellung Ihrer Wahl. Bestätigen Sie mit **OK**.

Zur Eingabe eines Dateinamens tippen Sie auf **ERWEITERTE EINSTELLUNG**. Tippen Sie auf **DATEINAMENEINGABE** und ändern Sie den Dateinamen. Bestätigen Sie mit **OK**.

❸ Tippen Sie auf **ZIEL**, um zum Hauptmenü zurückzukehren.

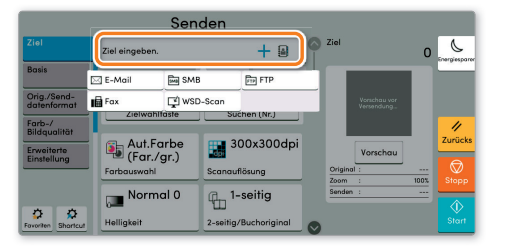

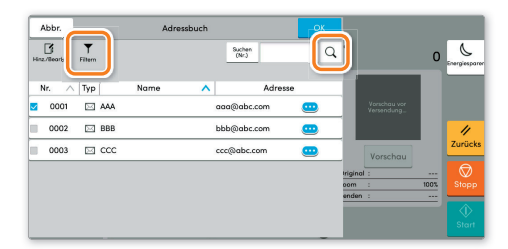

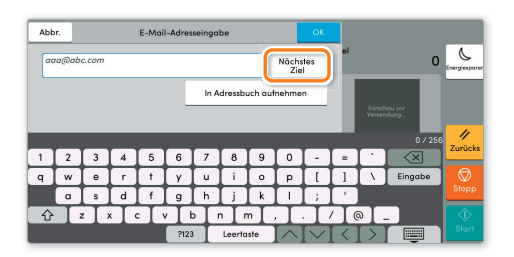

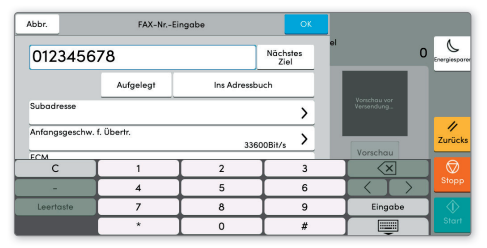

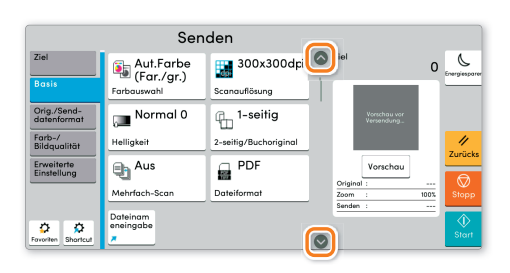

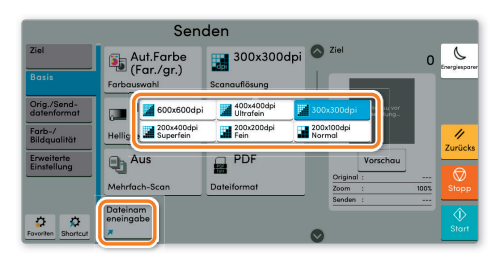

Weitere Einstellungen

## Faxen

Sendung löschen

Werden die Vorlagen noch eingezogen, drücken Sie die Taste **STOPP**.

❶ Drücken Sie die Taste **STATUS/DRUCKABBR.**.

❷ Tippen Sie auf **SENDEAUFTRÄGE**.

❸ Wählen Sie die Sendung aus, die abgebrochen werden soll, indem Sie die Sendung antippen. Tippen Sie auf **ABBRECHEN**.

❹ Bestätigen Sie mit **JA**.

Die Sendung wird abgebrochen.

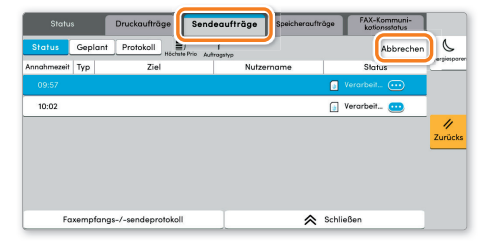

Sendeergebnis prüfen

❶ Drücken Sie die Taste **STATUS/DRUCKABBR.**.

❷ Tippen Sie auf **SENDEAUFTRÄGE**. Danach tippen Sie auf **PROTOKOLL**.

❸ Das Ergebnis wird angezeigt.

❹ Weitere Details zur Sendung erhalten Sie, wenn Sie auf drücken.

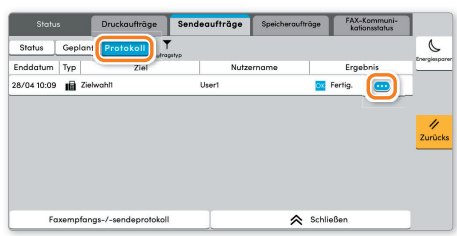

Favoriten aufrufen

⇧

☆

- ❶ Tippen Sie auf der Startseite auf das Symbol **FAVORITEN**.
- ❷ Wählen sie einen Favoriten aus.

❸ Nehmen Sie die Einstellungen wie gewünscht vor.

❹ Bestätigen Sie die Einstellungen durch **SCHLIESSEN**.

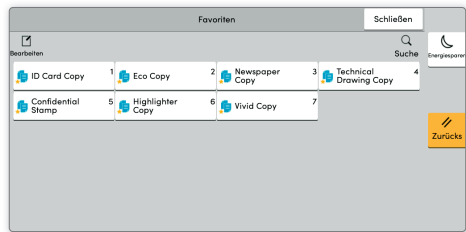

# Drucken

## Privater Druck

**Hinweis**: Für PIN-Druck muss im Reiter **AUFTRAG** im Druckertreiber die Funktion **PRIVATER DRUCK** aktiviert und eine 4-stellige PIN eingetragen werden. Im Feld **BENUTZERDEFINIERT** können Sie auch direkt Ihren Benutzernamen eintragen.

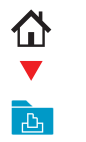

❶ Tippen Sie auf der Startseite auf das Symbol **AUFTRAGS-BOX**.

❷ Wählen Sie **PRIVATER/GESPEICHERTER DRUCKAUFTRAG**.

❸ Wählen Sie den Benutzer des privaten Drucks aus.

❹ Wählen Sie das zu druckende Dokument aus der Liste aus. Wurde das Dokument durch ein Passwort geschützt, geben Sie die PIN über die **ZIFFERNTASTATUR** ein.

❺ Tippen Sie auf **DRUCKEN**, um den Ausdruck zu starten.

Hinweis: Durch Tippen auf **in** kann der Auftrag gelöscht werden.

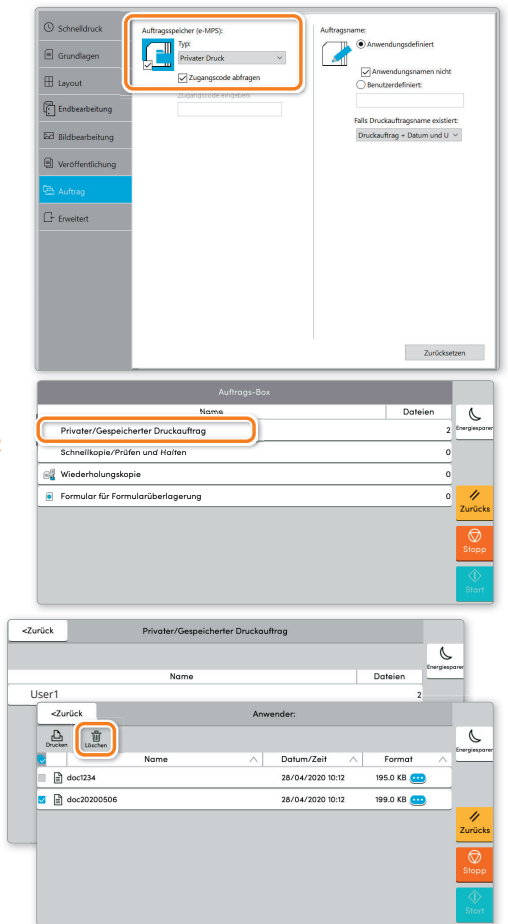

## Medientyp wählen

- **O** Öffnen Sie das Menü Drucken der Anwendung und klicken Sie auf das Feld **EIGENSCHAFTEN**.
- ❷ Wählen Sie die Registerkarte **GRUNDLAGEN**.

❸ Wenn Sie auf Spezialpapier (Dickes Papier oder Folien) drucken, klicken Sie auf **MEDIENTYP** und wählen den Medientyp aus.

❹ Bestätigen Sie mit **OK**.

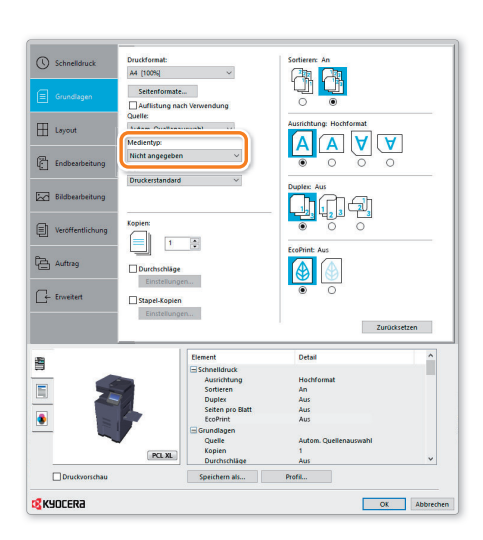

### Druckauftrag löschen

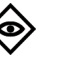

- ❶ Drücken Sie die Taste **STATUS/DRUCKABBR.**.
- ❷ Tippen Sie auf **DRUCKAUFTRÄGE**.

❸ Wählen Sie den zu löschenden Druckauftrag aus und tippen Sie auf **ABBRECHEN**.

❹ Bestätigen Sie mit **JA**.

Der Druckauftrag wird gelöscht.

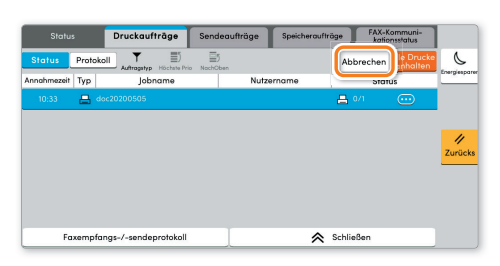

# Kopieren

### Kopie vorbereiten

Optionale Einstellungen

❶ Wenn das Display dunkel ist, muss das Gerät zuerst in den Bereitschaftszustand wechseln. Drücken Sie hierzu die Taste **ENERGIESPAREN**.

❷ Legen Sie Ihre Dokumente auf das Vorlagenglas oder in den Vorlageneinzug.

❸ Tippen Sie auf der Startseite auf das Symbol **KOPIEREN**.

❹ Tippen Sie auf **HELLIGKEIT**, um die gewünschte Helligkeit auszuwählen.

❺ Geben Sie über die **ZIFFERNTASTATUR** die gewünschte Anzahl der Kopien ein.

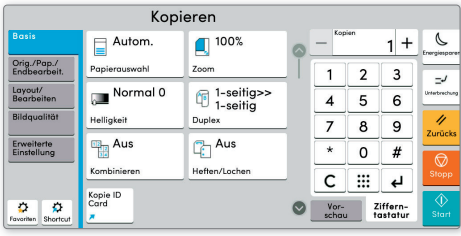

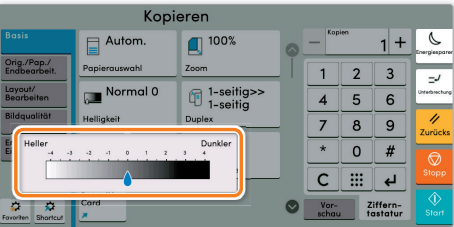

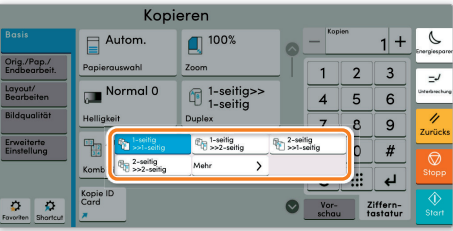

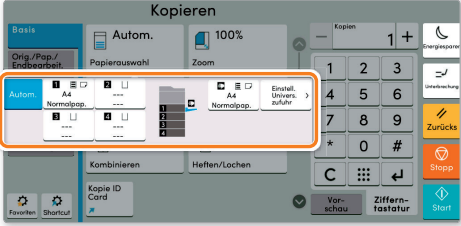

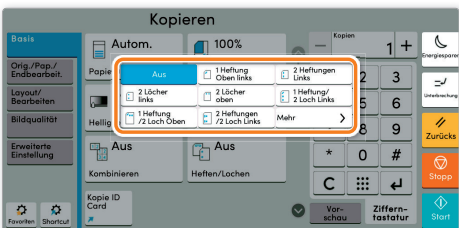

#### **Duplex:**

Tippen Sie auf die Taste **DUPLEX** auf der Berührungsanzeige und wählen Sie die gewünschte Duplexart.

#### **Papierzufuhr wählen:**

Tippen Sie auf die Taste **PAPIERAUSWAHL** auf der Berührungsanzeige. Wählen Sie das gewünschte Papierformat. Für spezielle Formate oder Medientypen benutzen Sie die **UNIVERSALZUFUHR**. Stellen Sie sicher, dass die Einstellungen der Universalzufuhr korrekt sind.

Bestätigen Sie Ihre Eingabe mit **OK**.

#### **Heften (optional):**

❶ Tippen Sie auf die Taste **HEFTEN**.

❷ Wählen Sie die gewünschte Funktion aus.

❸ Bestätigen Sie alle Eingaben mit **OK**.

Nachdem Sie eine der obigen Eingaben gemacht haben, bestätigen Sie mit der Taste **OK**.

Drücken Sie die Taste **START**, um den Kopiervorgang zu starten.

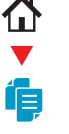